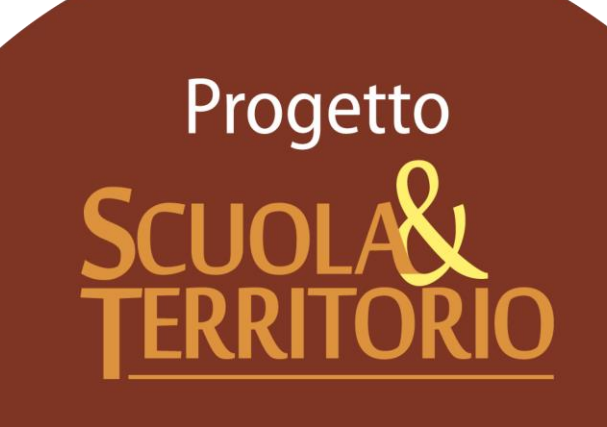

Predisposto appositamente per l'utilizzo del Progetto

# "Manuale Operativo utente Studente"

### Indice

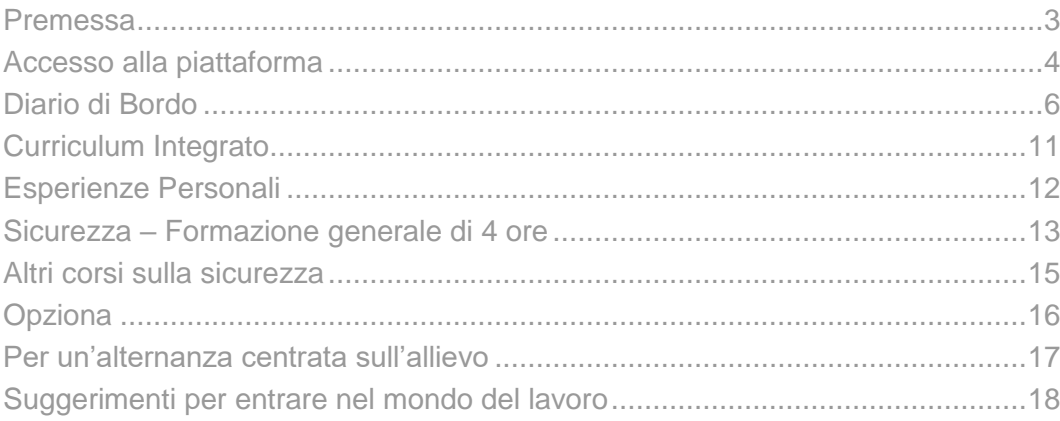

#### <span id="page-2-0"></span>Premessa

### **Intro**

L'obiettivo fondamentale del presente documento è quello di illustrare le funzioni del progetto Scuola&Territorio a disposizione dello studente.

## **Struttura del Manuale**

Il presente Manuale sarà suddiviso in 9 capitoli dedicati al corretto utilizzo della piattaforma Scuola&Territorio da parte degli studenti.

Per le ulteriori funzionalità garantite dal programma rimandiamo alle FAQ (Le domande frequenti) ed ai Video Tutorial presenti nella sezione di "Video Tutorial e Faq".

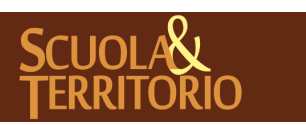

#### <span id="page-3-0"></span>Accesso alla piattaforma

#### **Modalità di accesso a Scuola&Territorio**

Per prima cosa aprire un browser Internet per accedere al portale web https://web.spaggiari.eu.

Per evitare problemi di incompatibilità con alcune funzionalità è vivamente consigliato l'utilizzo dei seguenti browser: Google Chrome oppure Mozilla Firefox.

Accedono al programma Scuola&Territorio tutti gli utenti in possesso delle credenziali di accesso al Registro Elettronico Classeviva.

Una volta effettuato l''accesso, per visualizzare il menu di Scuola&Territorio necessario cliccare sulla voce "**Altre applicazioni Gruppo Spaggiari**" e successivamente sulla voce "**Scuola&Territorio**" di colore marrone.

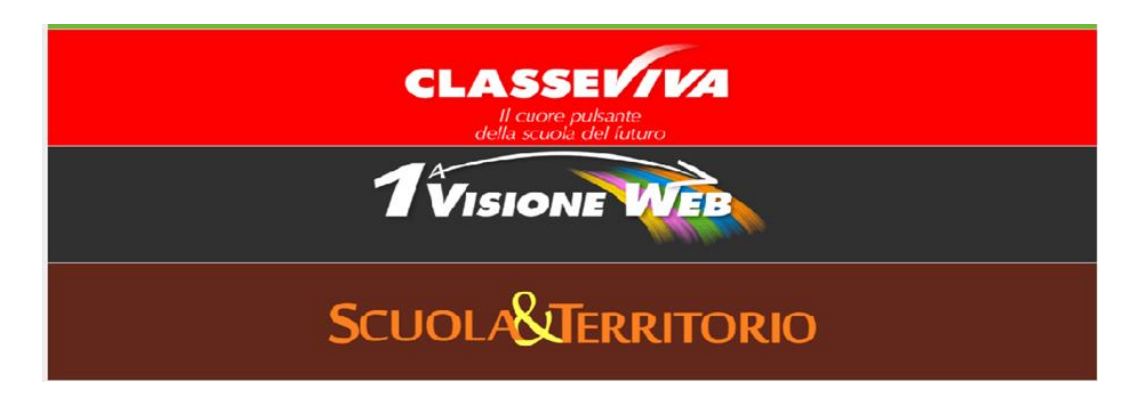

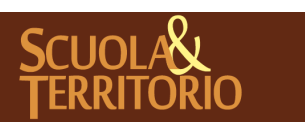

PREDISPOSTO APPOSITAMENTE ALL'AVVIO DEL PROGETTO **MANUALE STUDENTE SCUOLA&TERRITORIO**

**GRUPPO SPAGGIARI** PARMA **Stampato il 09/05/2018 alle ore 12.38***Pag 4 di 18*

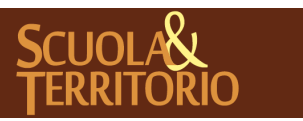

È UN PROGETTO **GRUPPO SPAGGIARI**  PREDISPOSTO APPOSITAMENTE AL L 'AVVIO DEL PROGETTO **MANUALE STUDENTE SCUOLA&TERRITORIO**

PARMA **Stampato il 09/05/2018 alle ore 12.38***Pag 5 di 18*

# <span id="page-5-0"></span>Diario di Bordo

## **Modalità di inserimento e compilazione**

La prima voce all'interno del menu principale di Scuola&Territorio, è il **"Diario di Bordo**" che consente l'inserimento di report giornalieri relativi alle attività svolte in alternanza scuola lavoro.

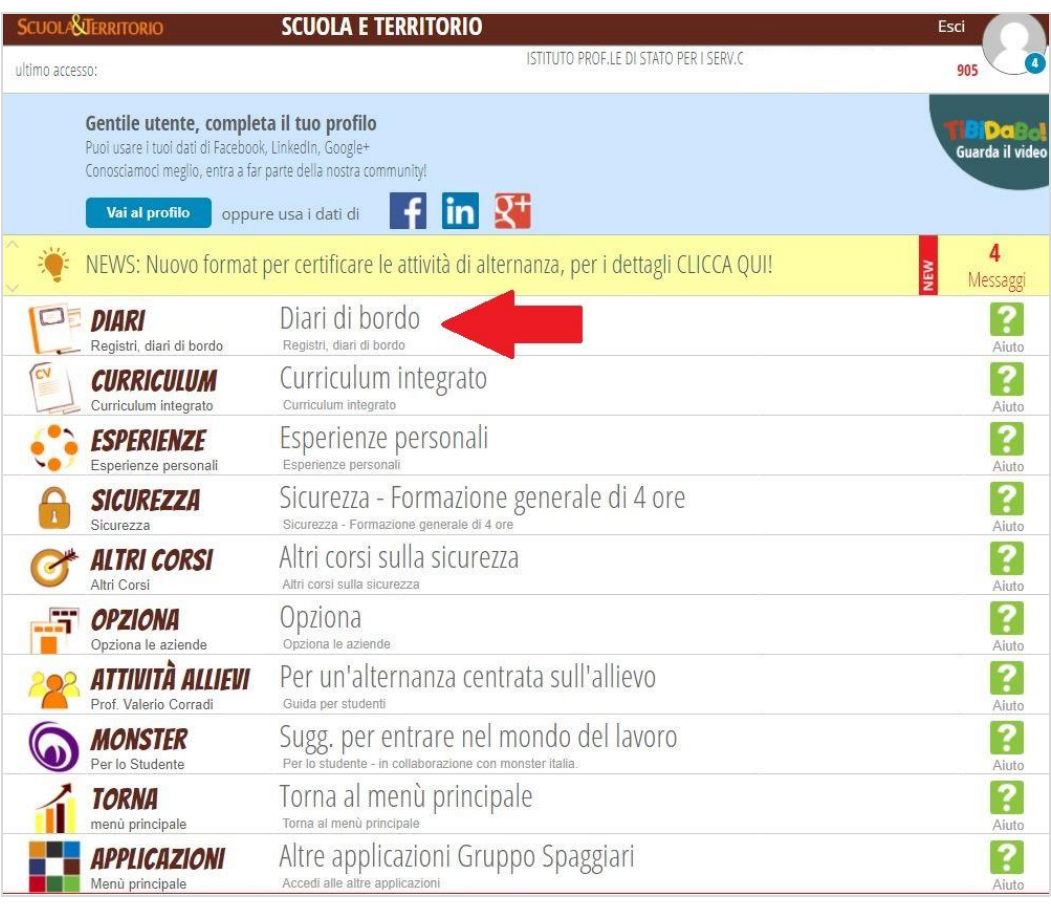

Condizione indispensabile per poter inserire un Diario di Bordo o una Relazione, è che l'alunno sia stato abbinato all'attività di alternanza, dall'amministratore/docente Supervisore/Docente S&T.

Accedendo alla voce "**Diario di Bordo**" è possibile consultare l'elenco di tutti gli stage e delle esperienze a cui lo studente è abbinato e quelle passate a cui ha partecipato, mediante la rimozione della spunta "**Visualizza solo stage in corso**"

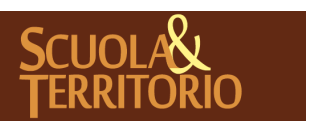

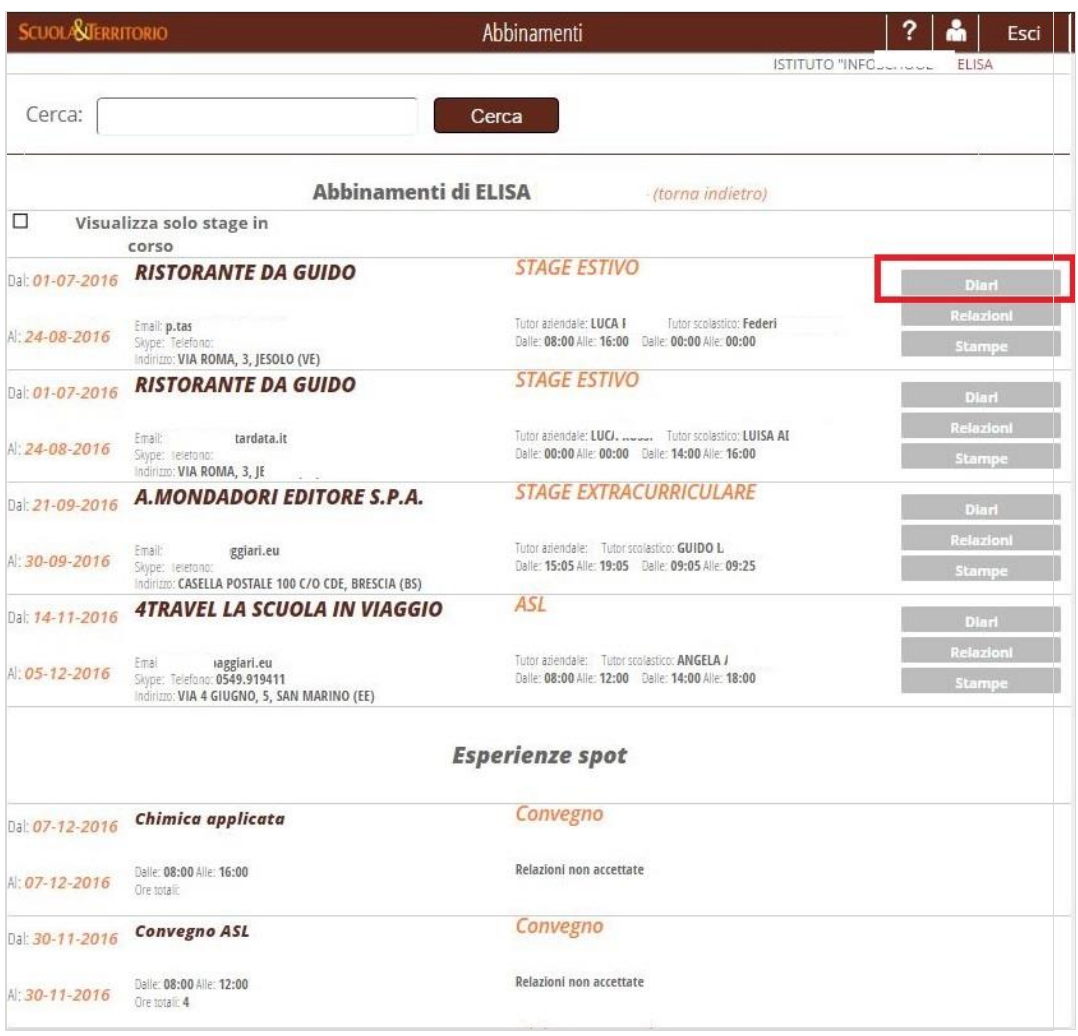

In corrispondenza dell'azienda a cui lo studente è abbinato Vi sono 3 voci:

 *Diari*, in questa sezione, lo studente potrà visionare i diari inseriti relativamente all'attività di alternanza svolta e procedere alla compilazione di una nuova pagina, per ogni giorno di svolgimento dell'attività di alternanza.

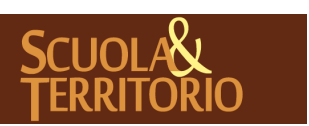

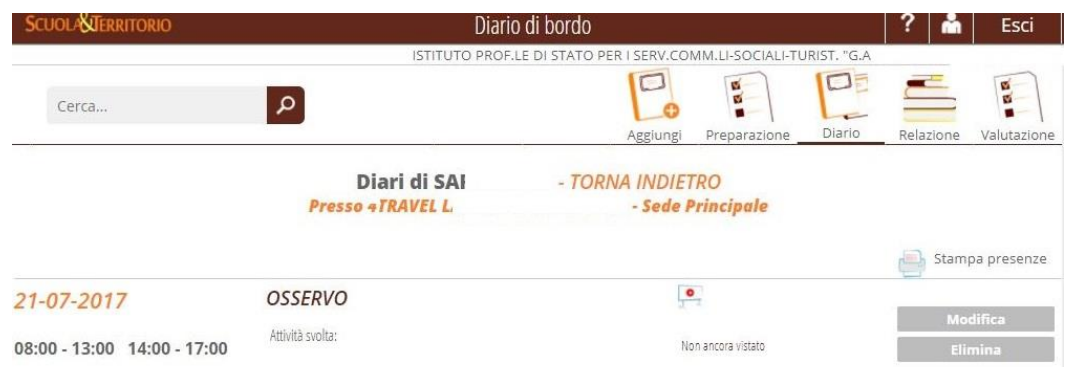

Per procedere all'inserimento di una nuova pagina di diario, cliccare sull'icona in alto a destra "**Aggiungi**" e compilare con i dati relativi alla data del Diario che si sta inserendo, al grado di coinvolgimento alle attività svolte in azienda (es. Osservo, Opero in collaborazione, Opero in autonomia, Project Work), all'orario standard e all'orario effettivo di presenza.

Se è stato impostato l'orario previsto dall'istituzione scolastica al momento dell'abbinamento, sarà visualizzato allo stesso modo sia nella parte sinistra sotto la voce "**Orario Standard**" sia accanto alla voce "**Presenza**", consentendo la compilazione solo nel caso in cui l'orario standard non sia stato compilato o quello effettuato sia differente.

Se nel giorno previsto di svolgimento dell'attività, lo studente è assente, dovrà comunque registrare l'assenza, spuntando la voce "**Assente**" tra mattina, pomeriggio o entrambi.

Le pagine del diario di bordo inserite, consentiranno il calcolo delle ore effettivamente svolte e risulteranno a Curriculum solo dopo che almeno uno dei due tutor (aziendale/scolastico), abbia validato quanto compilato dallo studente, approvando quanto compilato.

A seguito dell'apposizione del visto, comparirà accanto alla pagina di diario "**Vistato da**" e non sarà più possibile procedere alla modifica con account da Studente.

Alla seconda voce in alto a sinistra, "**Preparazione**", lo studente ha la possibilità di compilare, prima di iniziare l'attività di alternanza, il questionario delle aspettative.

La voce "**Relazione**", consente, invece, cliccando il tasto "**Aggiungi",** di inserire una relazione al termine dello stage. I dati richiesti per completare la compilazione della relazione sono quelli riportati all'immagine di seguito e all'interno della quale è possibile allegare un file; quindi lo studente dovrà inserire periodo di svolgimento (già precompilato), il tipo di coinvolgimento, "Mansioni che hai osservato", "Mansioni che hai svolto", "Personale con cui hai lavorato", "Strumenti

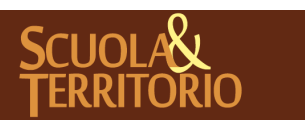

utilizzati dal personale", "Strumenti che hai utilizzato", "Difficoltà incontrate", "Conoscenze a abilità richieste" e "Contenuti appresi".

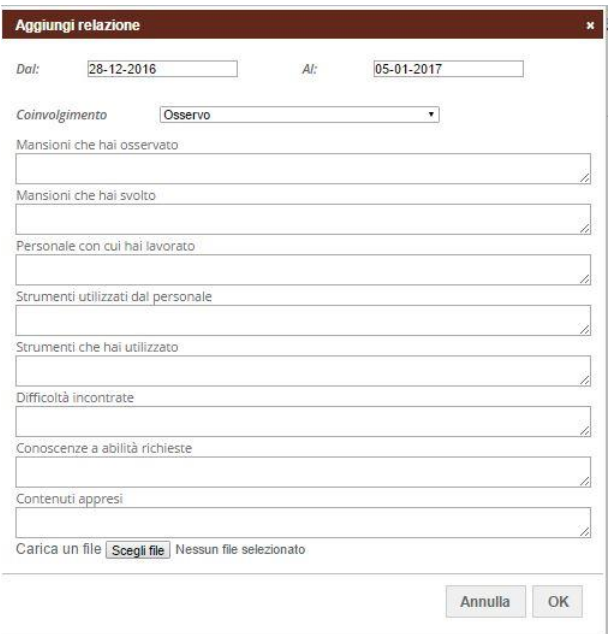

Al termine dell'attività di alternanza, cliccando sull'ultima voce "**Valutazione**", comparirà il questionario di autovalutazione del percorso svolto.

- *Relazioni,* nel caso in cui il docente ha previsto la stesura di un relazione per il progetto di alternanza a cui lo studente è abbinato, lo studente potrà procedere all'inserimento di una relazione (vedi pagina 9). Una volta che la relazione verrà validata, sarà possibile visualizzare la scritta in rosso "**Vistato da**" e il nome di chi ha vistato la relazione e non sarà più possibile procedere a nessuna modifica;
- *Stampe*, cliccando sul tasto Stampa, lo studente ha la possibilità di scaricare il pdf del **modello di registrazione delle presenze**, il **patto formativo** e l'eventuale **progetto** a cui l'attività di alternanza è stata collegata dall'istituzione scolastica.

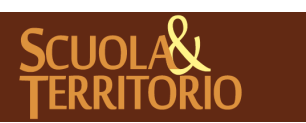

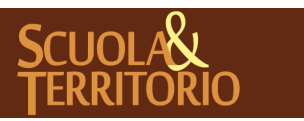

È UN PROGETTO **GRUPPO SPAGGIARI**  PREDISPOSTO APPOSITAMENTE AL L 'AVVIO DEL PROGETTO **MANUALE STUDENTE SCUOLA&TERRITORIO**

PARMA **Stampato il 09/05/2018 alle ore 12.38***Pag 10 di 18*

## <span id="page-10-0"></span>Curriculum Integrato

All'interno di questo menu è possibile consultare un riepilogo di tutte le attività di alternanza a cui lo studente ha partecipato, i corsi svolti e accedere ai diari (vedi pagina 7) compilati per ognuna delle attività stesse, cliccando sul tasto a sinistra "**Diari**".

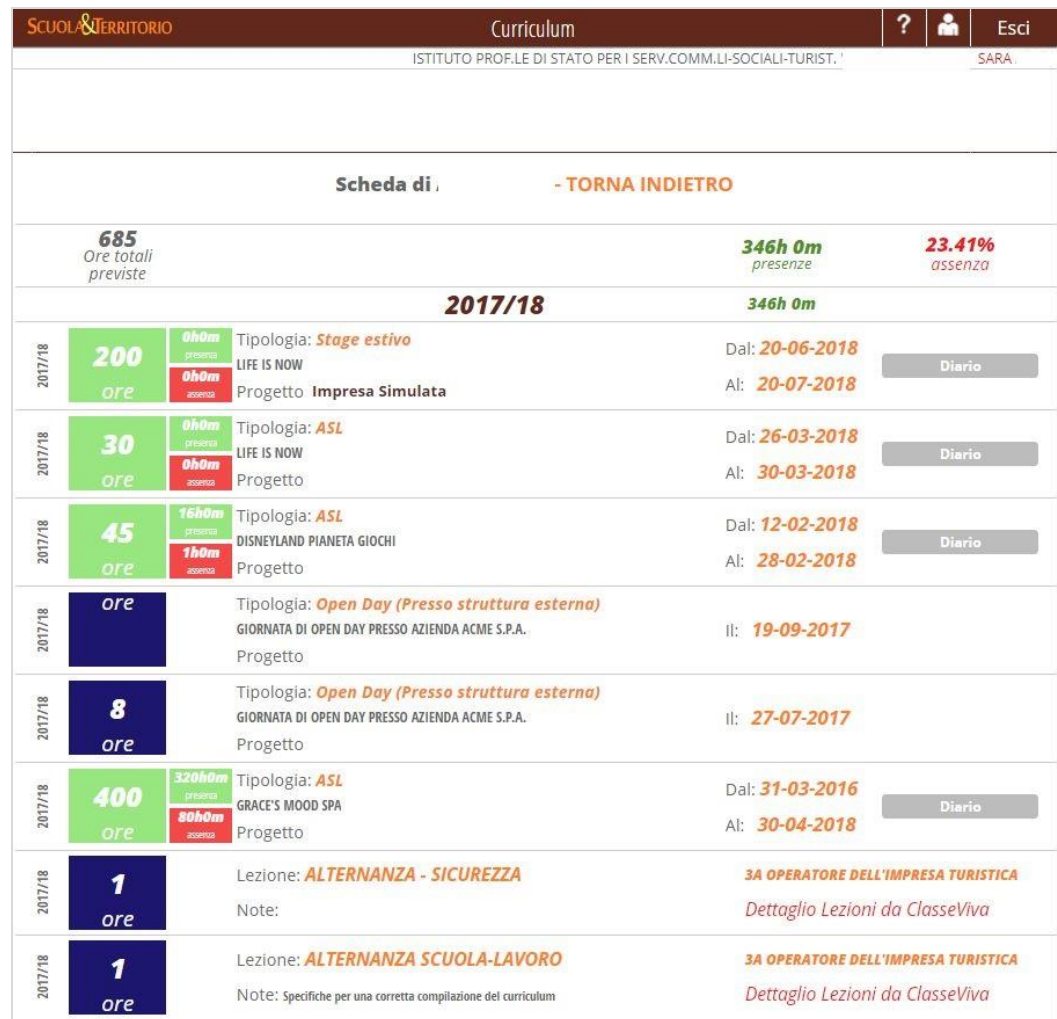

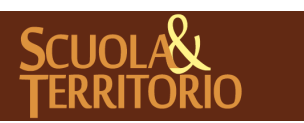

#### <span id="page-11-0"></span>Esperienze Personali

Questo menu è accessibile solo se l'istituzione scolastica non ne ha disabilitato la compilazione e consente allo studente di svolgere attività autonome per le quali l'istituzione scolastica non ha stipulato una collaborazione formale.

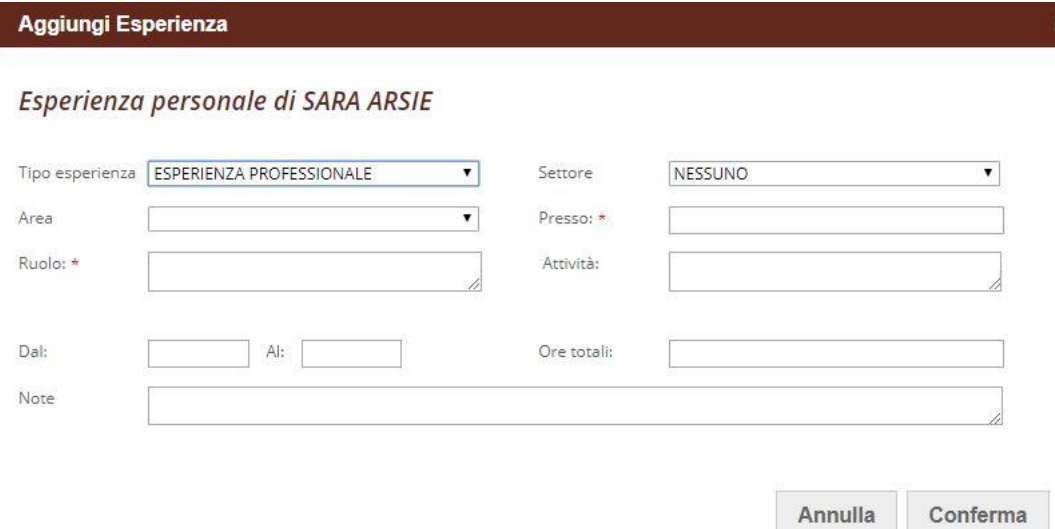

Le attività inserite in questo menu saranno visualizzate dagli utenti abilitati dalle Istituzioni Scolastiche, ma non essendo verificate da un tutor non concorreranno al raggiungimento del monte ore, ne figureranno nel Curriculum integrato dello studente.

Per inserire un'esperienza è necessario accedere alla voce di menu "**Esperienze personali**" e poi cliccare in alto a destra su "**Aggiungi Esperienza**"; nell'interfaccia che appare è necessario compilare il Tipo di esperienza, il Settore, l'Area, il nome dell'azienda, il Ruolo, l'Attività, la durata dell'esperienza ed eventuali note. Una volta inseriti i dati è sufficiente confermare e l'esperienza personale sarà aggiunta.

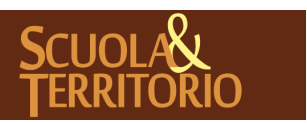

### <span id="page-12-0"></span>Sicurezza – Formazione generale di 4 ore

In base alle disposizioni ricevute dall'istituzione scolastica, lo studente potrà svolgere in modalità e-learning il percorso formativo delle 4 ore dedicate alla formazione generale sulla sicurezza.

Di default si avrà accesso alla presentazione del video corso con i dettagli relativi alle modalità per svolgere correttamente il percorso formativo. Cliccando sulle voci a sinistra sarà possibile accedere ad ulteriori dettagli come ad es, i docenti relatori delle lezioni, l'elenco delle video lezioni, le slide del corso.

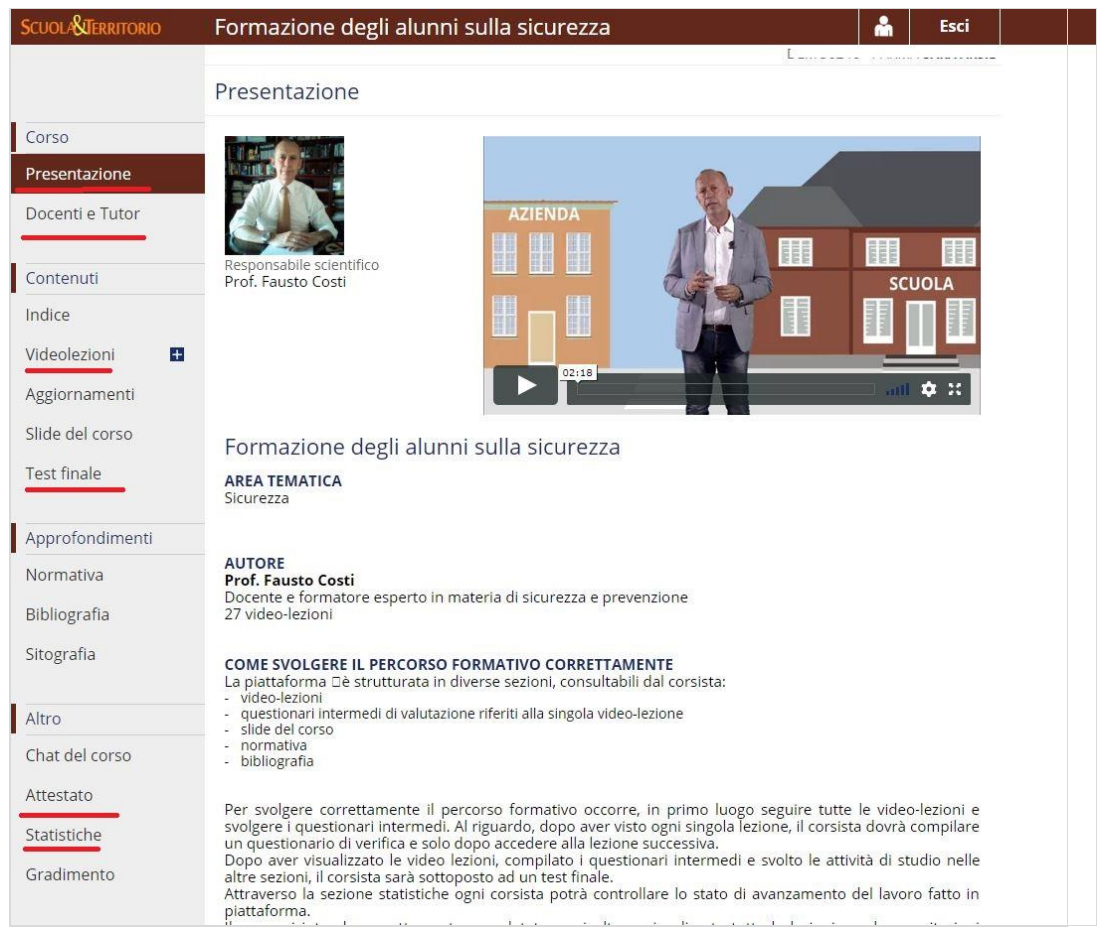

Per effettuare le Video Lezioni cliccare su "**Videolezioni**", per cui appare subito nella parte sottostante, l'elenco delle lezioni. Non è possibile saltare una lezione, per accedere alle varie lezioni è necessario visionare obbligatoriamente quella precedente. Ogni lezione può essere corredata da **Esercizi** utili per il superamento del test finale.

Attenzione, se si visualizzano i video in grigio non cliccabili, è probabile che si stia accedendo con credenziali di tipo G ovvero da Genitore anziché credenziali di tipo S ovvero da **Studente**. Per avere le credenziali da Studente è necessario rivolgersi alla Segreteria Scolastica, unica autorizzata al rilascio delle credenziali.

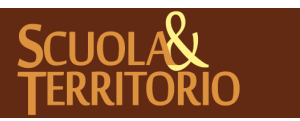

Al termine dello svolgimento delle lezioni, dopo aver svolto tutte le prove intermedie sarà disponibile in automatico anche la voce relativa al Test Finale nel menu di sinistra.

Per superare il test finale è necessario aver risposto a tutte le domande e in modo corretto ad almeno 6 domande su 10; il test, in questo modo, sarà considerato come superato e si genererà in automatico l'attestato scaricabile alla voce di menu **"Attestato**", che si trova anch'essa nel menu di sinistra.

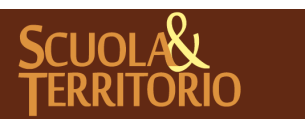

PREDISPOSTO APPOSITAMENTE ALL'AVVIO DEL PROGETTO **MANUALE STUDENTE SCUOLA&TERRITORIO**

**GRUPPO SPAGGIARI** PARMA **Stampato il 09/05/2018 alle ore 12.38***Pag 14 di 18*

### <span id="page-14-0"></span>Altri corsi sulla sicurezza

A disposizione degli studenti sono presenti ulteriori contenuti video dedicati alla sicurezza, accessibili alla voce "**Altri corsi sulla sicurezza**" del menu principale. Le modalità di somministrazione e utilizzo sono le medesime del corso sulla sicurezza descritto nel precedente capitolo, cambiano le durate dei percorsi e i requisiti d'accesso al test finale.

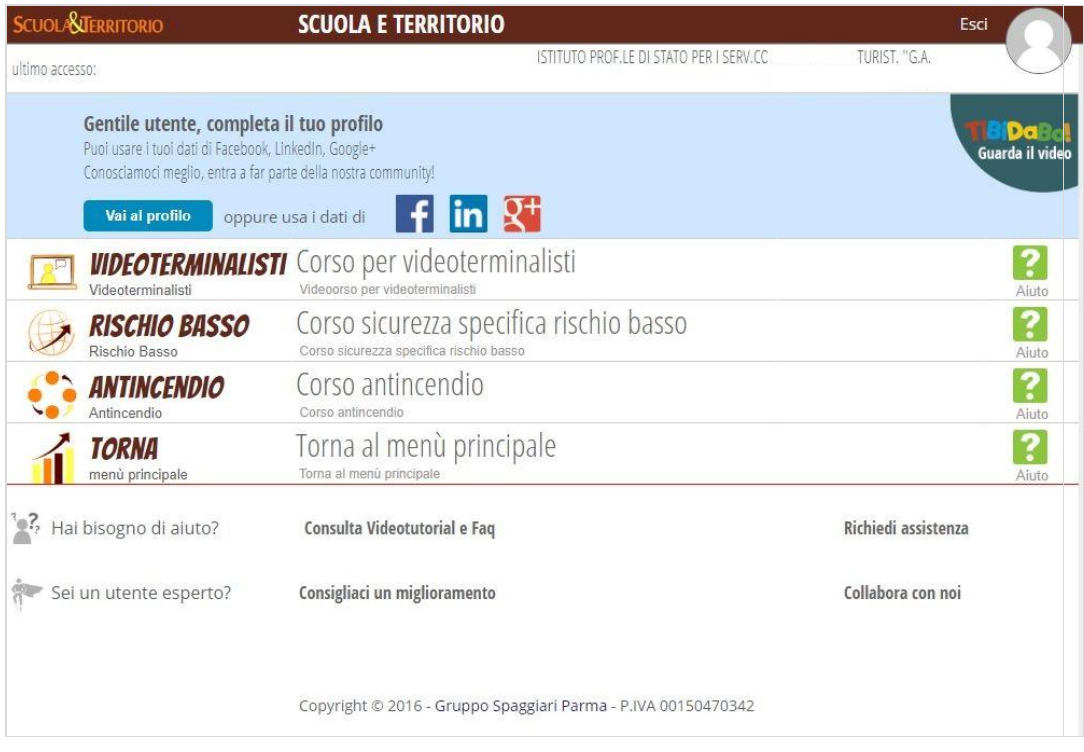

Tutti i corsi sulla sicurezza saranno accreditati nel curriculum in automatico solo se la scuola ha attivato l'apposita opzione, in caso contrario, se non vengono visualizzate le ore nel proprio curriculum, al termine del percorso formativo sarà necessario rivolgersi alla propria Segreteria Scolastica per l'inserimento manuale delle stesse.

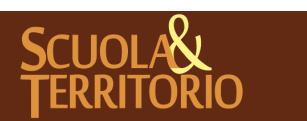

## <span id="page-15-0"></span>**Opziona**

Gli studenti possono esprimere una preferenza rispetto alle organizzazioni ospitanti messe a disposizione dall'Istituto Scolastico.

Per farlo è necessario effettuare l'accesso tramite le credenziali da studente in caso contrario l'accesso alla voce di menu "**Opziona**" non sarà consentito.

Per procedere all'inserimento della preferenza è necessario accedere al menu "**Opziona**" e cliccare l'icona in alto a destra "**+**" per aggiungere la preferenza.

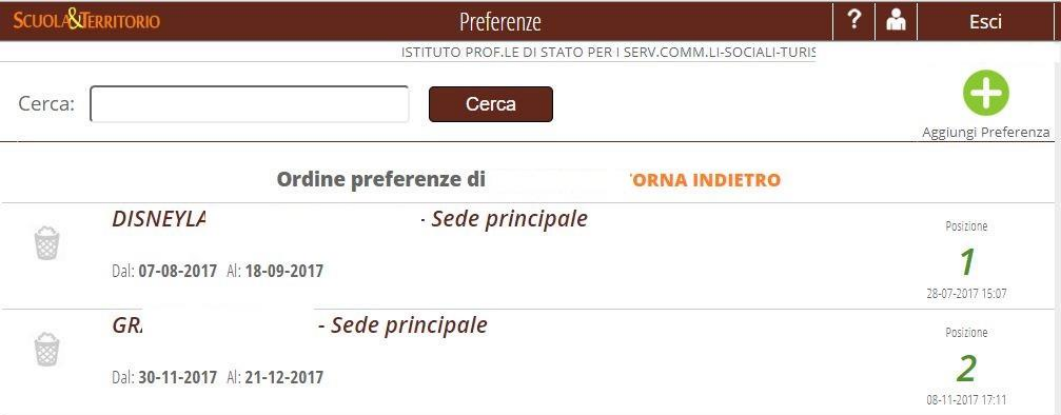

Posizionarsi sul menu a tendina "**Posti**" e, poi, utilizzare il menu a tendina per poter visualizzare la lista delle organizzazioni ospitanti che hanno dato la disponibilità ad ospitare uno studente e selezionare quella di interesse.

Dopo aver effettuato la scelta, e aver inserito eventuali note, cliccare su "**Conferma**" per inserire la preferenza.

Si ricorda che è possibile inserire più di una preferenza, e modificare l'ordine delle preferenze inserite selezionando l'organizzazione di interesse e trascinando il cursore in alto o in basso a seconda della posizione desiderata.

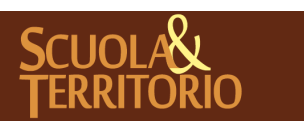

## <span id="page-16-0"></span>Per un'alternanza centrata sull'allievo

A disposizione degli studenti tra i contenuti video e accessibile dal menu principale vi è anche il percorso formativo "**Per un'alternanza centrato sull'allievo**" tenuto come relatore dal Prof. Corradi.

Si tratta di un percorso articolato in tre fasi che vanno dall'avvio dell'ASL fino alla sua conclusione. Il periodo di presenza (reale o simulata) dello studente in una organizzazione lavorativa è preceduto da una Fase (1) di preparazione degli allievi in aula con la partecipazione di insegnanti, esperti e testimoni privilegiati. Si prevedono poi momenti formativi di approfondimento e di rielaborazione in aula dell'esperienza nel contesto lavorativo (Fase 2) e di riflessione sulle attività svolte in ASL (Fase 3) che facilitano il raccordo e il dialogo tra i percorsi disciplinari scolastici e l'esperienza formativa vissuta in un contesto lavorativo reale o simile alla realtà.

Al termine dello svolgimento, se previsto dall'Istituzione Scolastica potranno essere accreditate nel curriculum studente 4 ore di attività di alternanza.

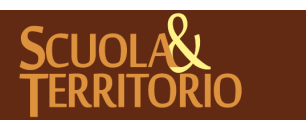

# <span id="page-17-0"></span>Suggerimenti per entrare nel mondo del lavoro

All'interno di quest'ultima voce di menu, sono presenti dei video che hanno l'obiettivo di fornire dei consigli per inserirsi nel mondo del lavoro, analizzando i comportamenti da assumere durante un colloquio e le frasi da evitare nella creazione di un curriculum vitae.

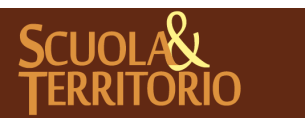

È UN PROGETTO<br>GRUPPO SPAGGIARI PARMA

PREDISPOSTO APPOSITAMENTE ALL'AVVIO DEL PROGETTO **MANUALE STUDENTE SCUOLA&TERRITORIO**

**GRUPPO SPAGGIARI** PARMA **Stampato il 09/05/2018 alle ore 12.38***Pag 18 di 18*